# Ai.RCerd.

# インストールについて(Windows10 PC/タブレット版)

(1) Ai.R-Cordサイト(http://air-cord.jp/)の『Microsoftアイコン』をクリック。

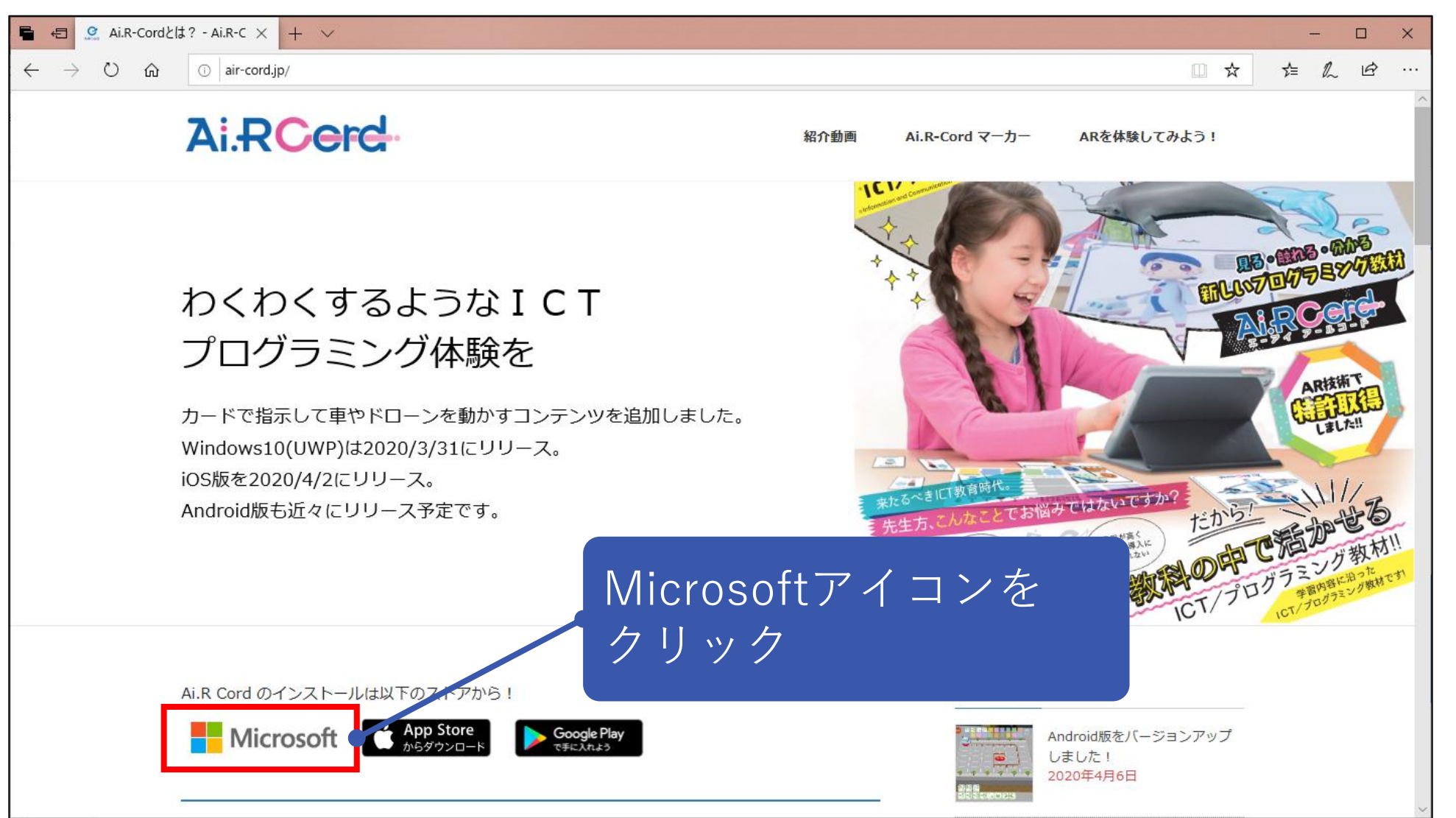

(2) サインアップを求める画面が表示されるが、無料で利用できるため、サインアップ不要。×で閉じる。

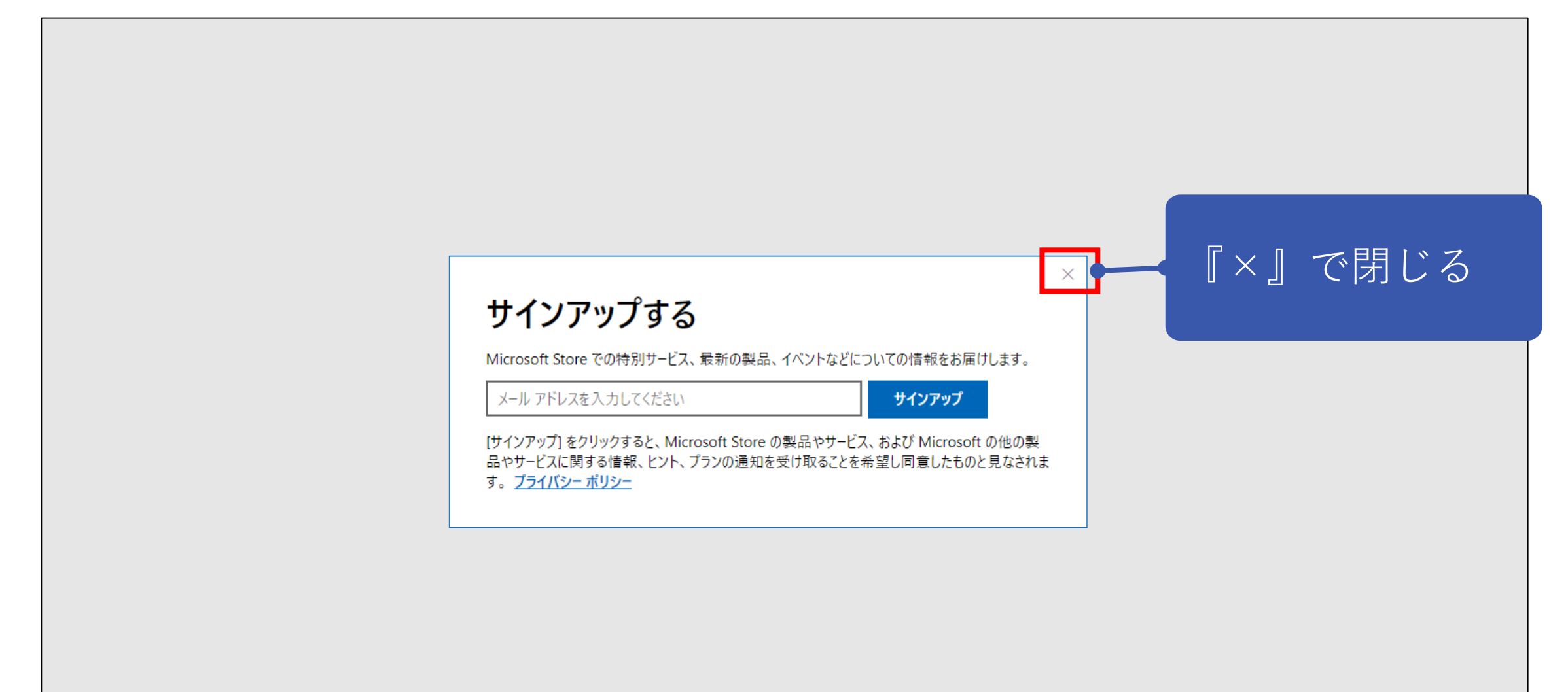

# (3) Ai.R-Cordインストール画面が表示されるので、『入手』をクリック。

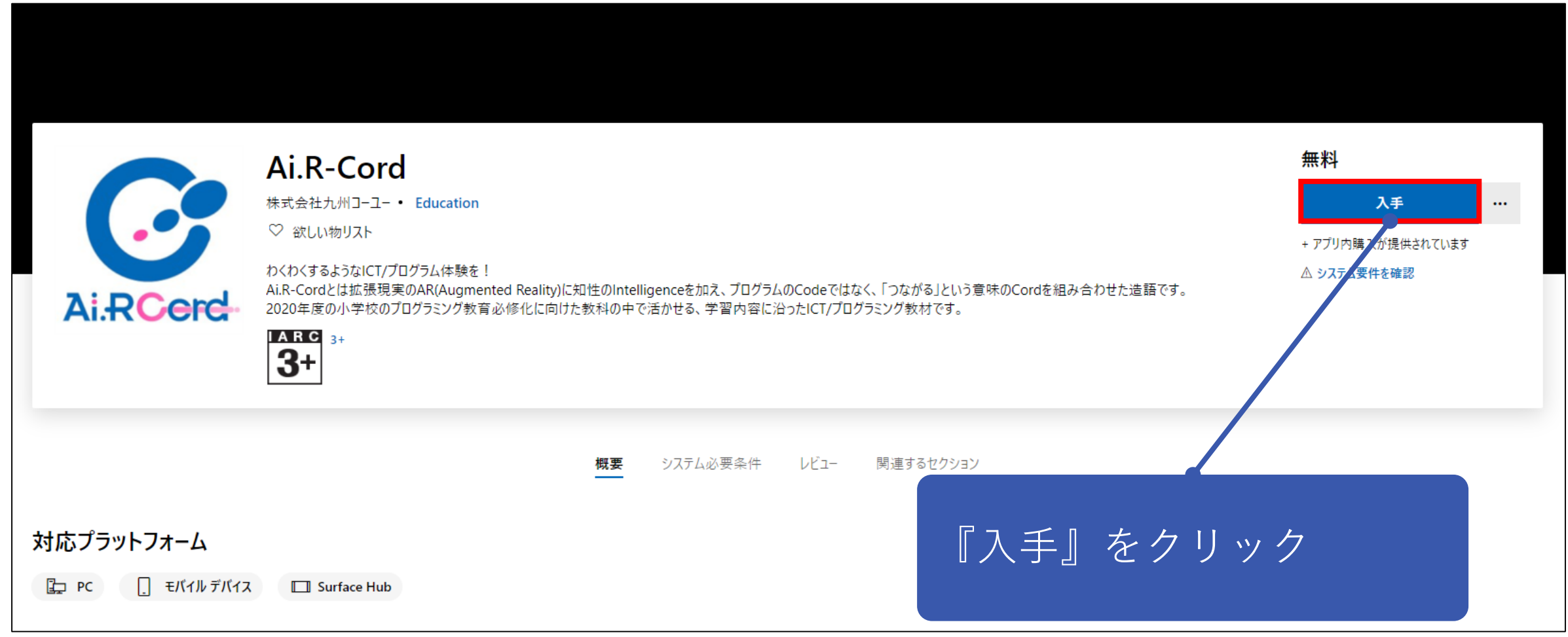

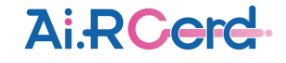

(4) 以下のメッセージが表示される場合、『Microsoft Store を開く』をクリック。

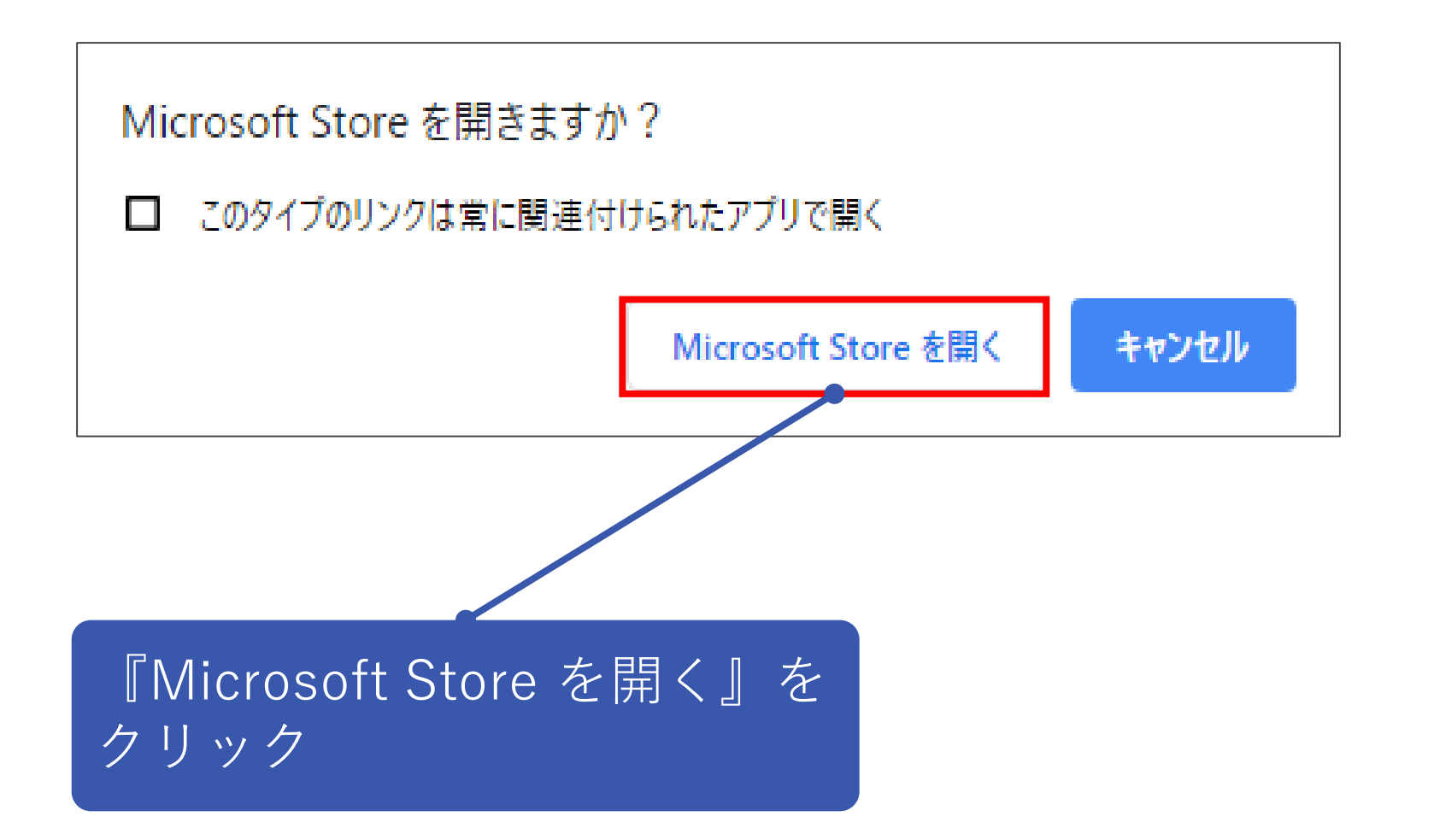

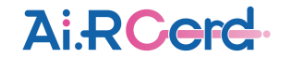

(5) Microsoft Store画面が起動するので、『入手』をクリック。

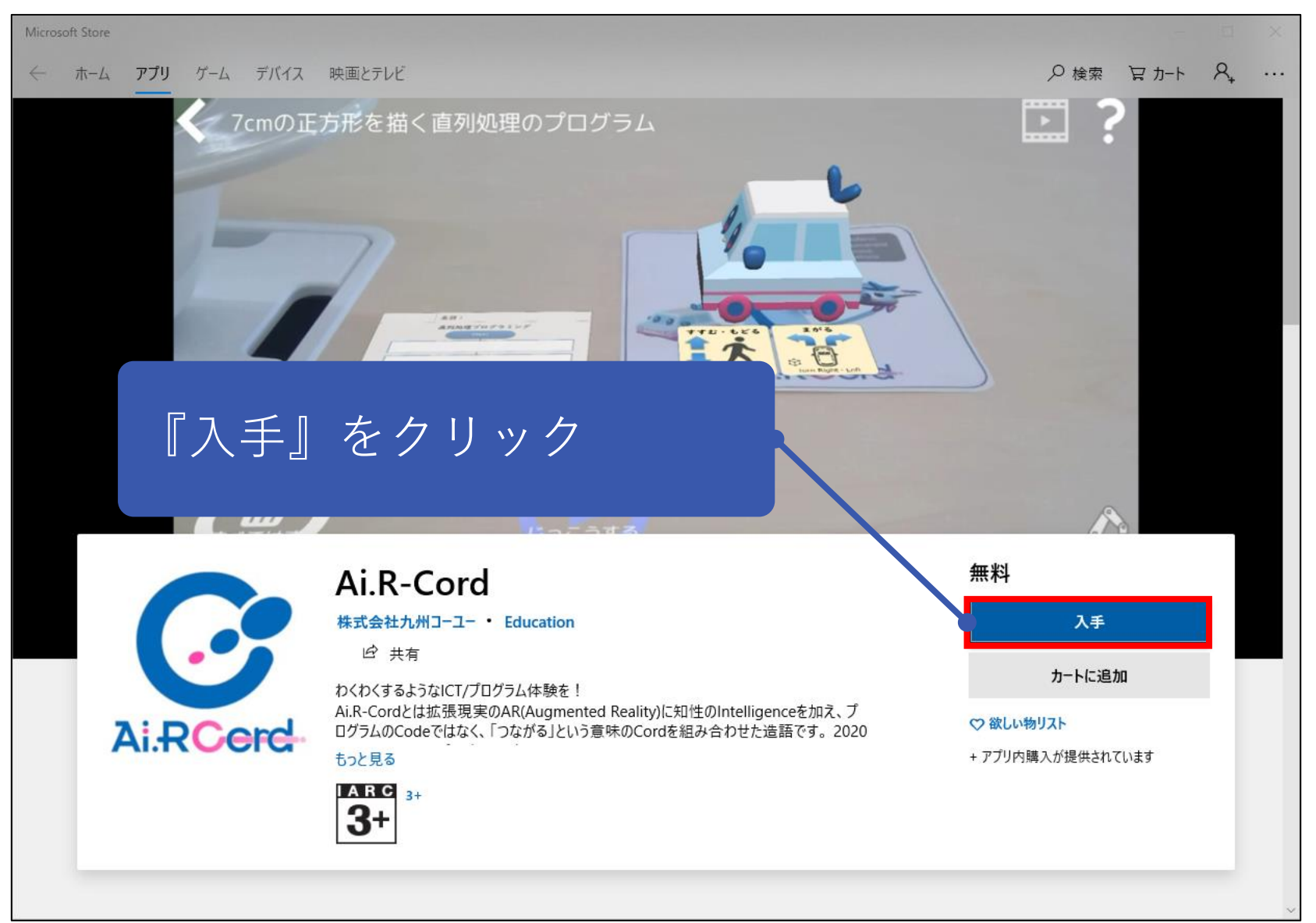

(6)以下のメッセージが表示される場合、サインインしなくてもインストール可能なため『必要ありません』をクリック。

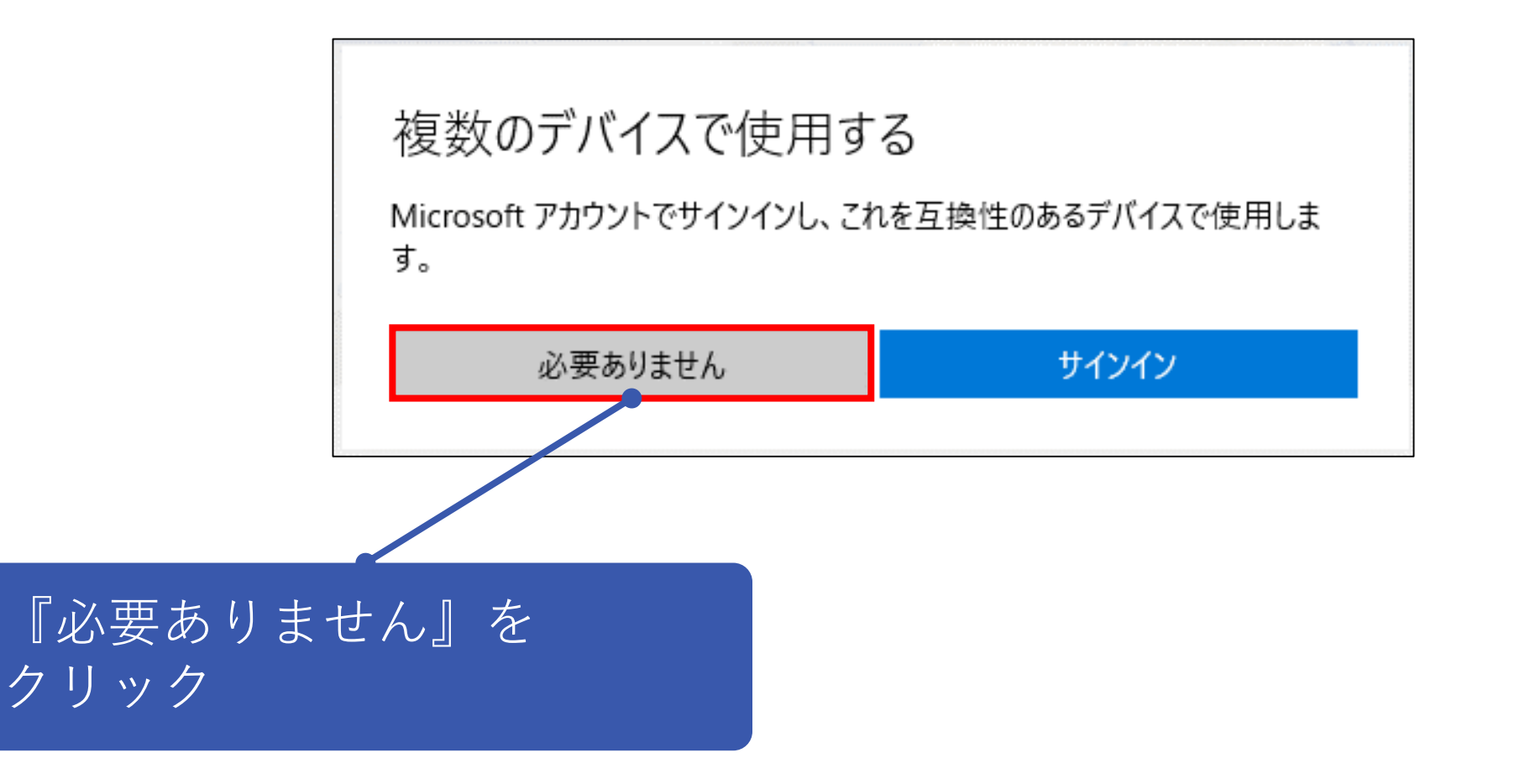

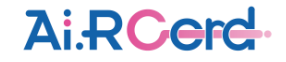

### (7) ダウンロードが開始されるので、完了するまで待機。

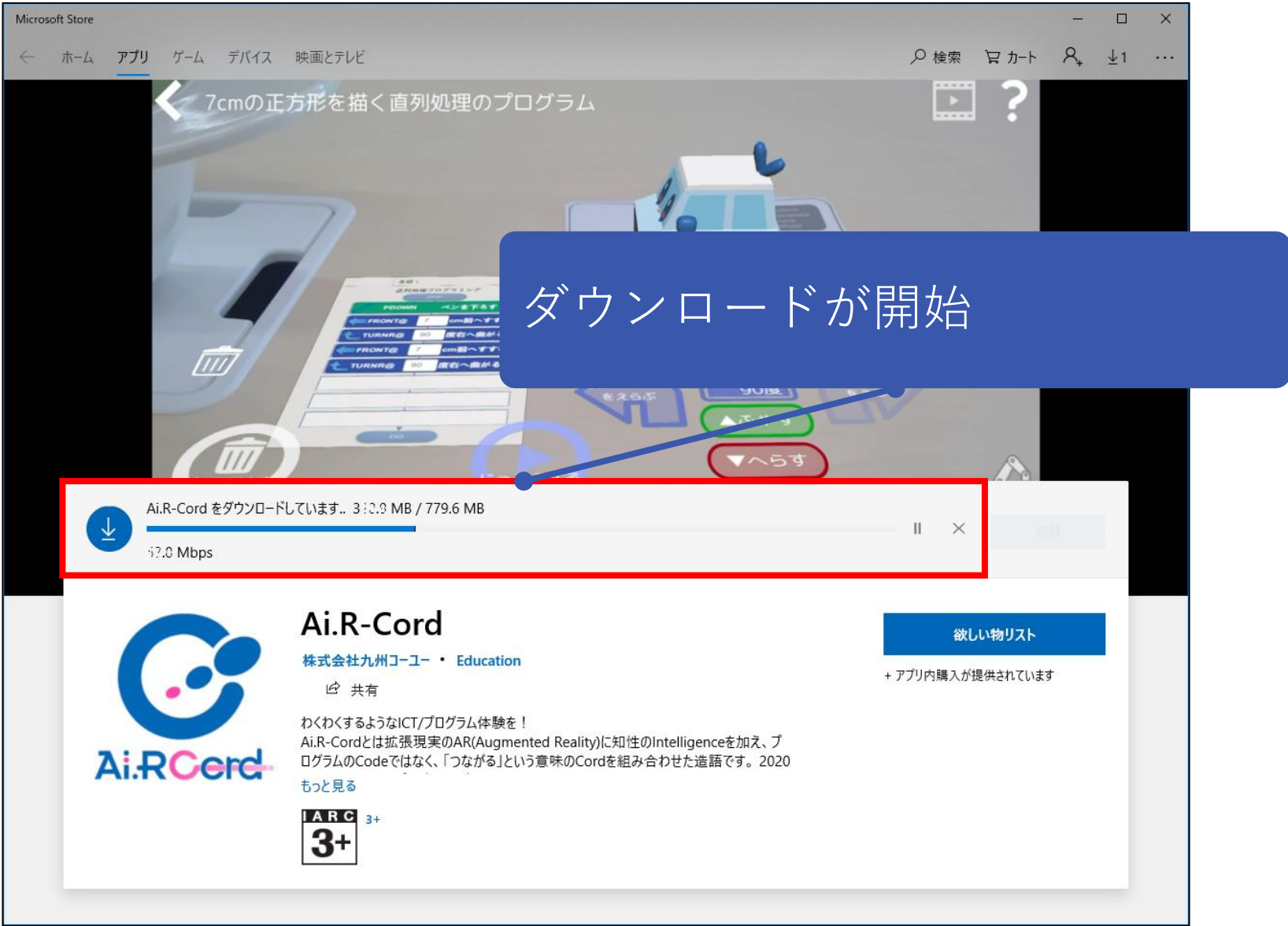

#### (8) ダウンロード完了後『起動』ボタンをクリックすると、アプリが起動する。

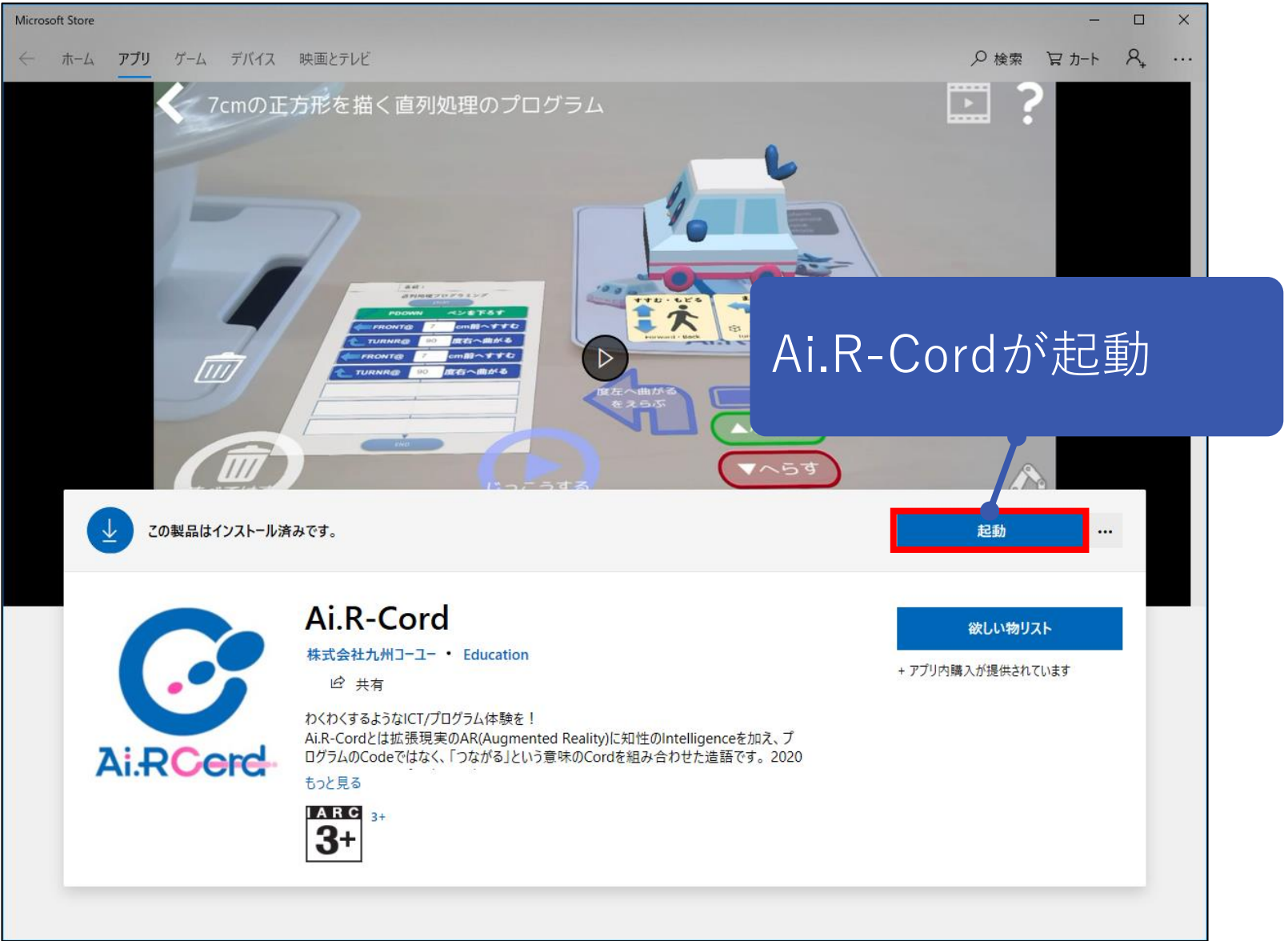